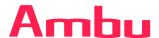

# Ambu® aView™ 2 Advance Gen 2

Quick Guide for Managing Recordings (pictures and videos)

Refer to IFU for full information

## 1. ARCHIVE

To access the Archive and see all the existing recordings, press 🖺 .

**NOTE:** To access the Archive, you must first log in with your user profile. If you don't have a user profile, contact your System Administrator.

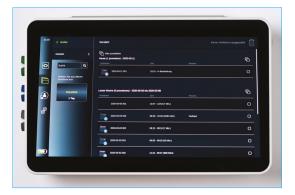

Once in the Archive, you'll see the list of folders that contain recordings. Each folder corresponds to a session with a new visualisation device, and contains all the recordings taken during that session.

You can use the Search function on the left to search for a folder by keywords in the Notes (if you specified them previously), or use the filter options to search for sessions within a given date range.

To open a folder and view the recordings, tap on the folder.

Once you've opened a folder, you can add Notes to it on the left-hand side of the screen.

**NOTE:** To protect patient confidentially, do not include any patient data.

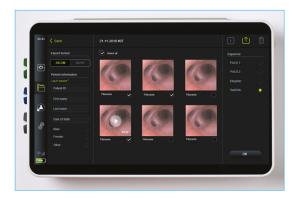

To enlarge an individual picture or video, tap on the picture or video you wish to look at.

## 2. DELETING RECORDS

To delete recordings, you must first select them by pressing underneath the recordings you wish to select. Alternatively, you can select all recordings by pressing selectal at the top. After selecting recordings, they can be deleted by tapping.

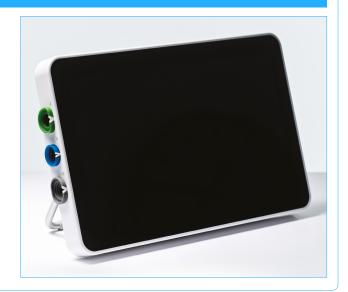

## 3. EXPORTING RECORDINGS

To export recordings, you must first select them by pressing underneath the recordings you wish to select. Alternatively, you can select all recordings by pressing at the top. After selecting recordings, tap to open the export menu.

## 3.1 EXPORT TO A USB STICK

**NOTE:** To export recordings to a USB stick, the USB input function in General Settings on the monitor must first be activated. If the USB input function is deactivated, contact your System Administrator.

Open the cover on the side of the monitor and plug a USB stick into one of the available ports.

In the export menu on the left, press to select the format the recordings should be transferred in, with either BASIC for standard picture or video format, or DICOM for DICOM format for ultimate upload to a PACS server; the selection turns green. If selecting DICOM, also carefully fill the fields underneath with the correct patient information.

In the menu on the right, select your USB.

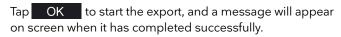

**NOTE:** All patient information fields must be filled out manually, unless the aView 2 Advance has been connected to a PACS server and patient information has been retrieved from the Worklist before or during the procedure (see section 3.3 for more information).

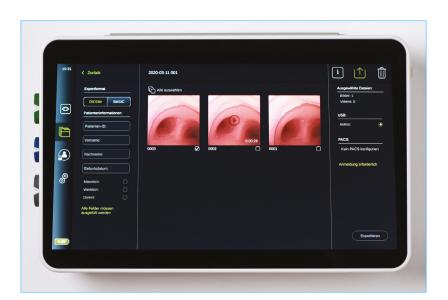

#### 3.2 EXPORT TO A PACS SERVER

First, ensure you are connected to the Internet by checking if the Wi-Fi symbol appears in the left corner. If you are not connected to the Internet, contact your System Administrator.

In the export menu on the left, press DICOM on the selection turns green and then carefully fill the fields underneath with the correct patient information.

After entering the patient information, select the PACS server from the menu on the right.

Tap OK to start the export, and a message will appear on screen when it has completed successfully.

**NOTE:** All patient information fields must be filled out manually, unless the aView 2 Advance has been connected to a PACS server and patient information has been retrieved from the Worklist before or during the procedure (see section 3.3 for more information).

## 3.3 RETRIEVING PATIENT INFORMATION FROM A WORKLIST

If the aView 2 Advance is connected to a PACS server and Worklist, it can retrieve patient information from the Worklist server. When a patient is selected in the Worklist drop-down menu, the selected patient's information will be saved with the images and videos created during the current procedure.

The patient's information can be retrieved before or during the procedure. If the procedure is ended with no patient selected, the patient's information must be entered manually.

#### **Update Worklist and search for patient:**

- Press arrow down to open the patient list on the Worklist server.
- Press the update icon to retrieve current patient information from the Worklist server.
- Press the search field and enter the search term, e.g. patient name, procedure type, or the HCP's name.
- Press the pin icon to keep the current search term active while scrolling through the search results (the search term will remain pinned until it is unpinned by pressing the pin icon again).

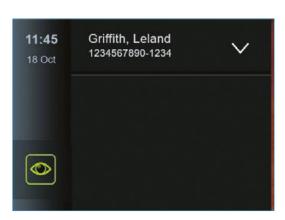

#### Select a patient from the Worklist:

- Press the patient's name, and then press Confirm.
- To select a different patient, press the new patient's name and then press Change.
- To deselect a patient, press the selected patient's name and then press Deselect.

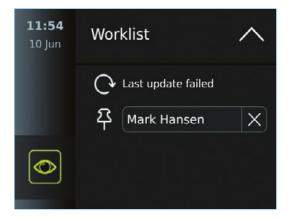

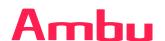

Ambu Ltd.
Incubator 2
Alconbury Weald Enterprise Campus
Cambridgeshire
PE28 4XA
T: +44 1480 498 403
ambu.co.uk